*Checklist* is an advanced grading method that allows you to assign points to an online list of items as you grade each student's submission. While a rubric offers a sliding scale for each assessment element, a checklist assigns all or none of the point value associated with an item. The total of the points related to all of the items in the checklist determines the maximum point value of the checklist.

To apply a checklist to an assignment, complete the following steps:

- 1. With editing turned on, click on **Add an activity or resource** to create an assignment.
- 2. Enter a name for the assignment and provide instructions.
- 3. Select **Checklist** as the **Grading method** from the pull-down menu in the **Grade** settings area [\(Figure 1\)](#page-0-0).
- 4. Set all other options for the assignment, then click on **Save and display** to bring up the checklist creation page.
- 5. Click on the box labeled **Define new grading form from scratch** [\(Figure 2\)](#page-0-1).
- 6. Enter a **Name** for the checklist and a **Description**, if desired [\(Figure 3\)](#page-0-2). (The description will be displayed with the checklist in the grading area—see [Figure 8](#page-2-0) below.)
- 7. Identify the first section of your checklist—what Moodle calls a "group"—by clicking on the text **Click to edit group** [\(Figure 4,](#page-0-3) below) and typing in the section name (*Content*, in the completed example shown on the next page).
- 8. Enter each element that you intend to assess in the first section of the checklist by clicking on **Click to edit item**. Expand the list by clicking on **+Add item** or reduce it by clicking on the delete icon to the right of any unneeded placeholder. To change the point value, click on the points field and enter a new number.

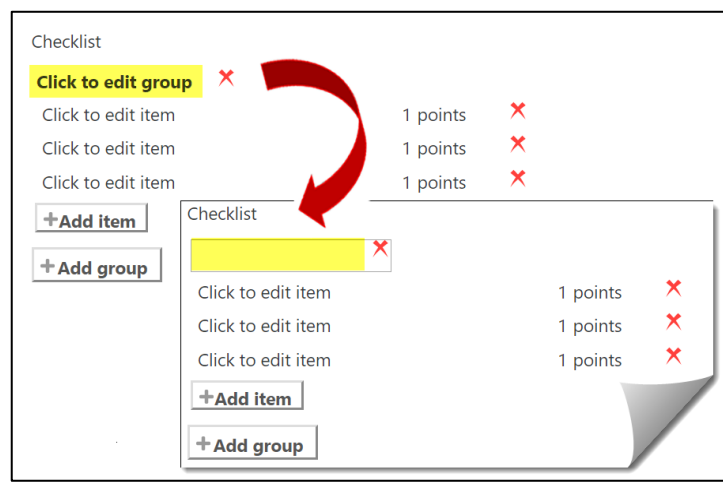

<span id="page-0-3"></span>**Figure 4: Enter Criteria and Point Values**

**Grading method** Simple direct grading  $\triangleq$ Simple direct grading Grade category **BTEC** marking Grading guide Grade to pass Ruhric

<span id="page-0-0"></span>**Figure 1: Grading Methods**

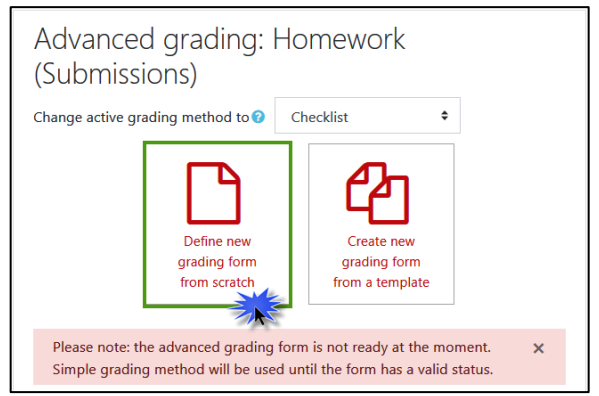

**Figure 2: Define New Grading Form**

<span id="page-0-1"></span>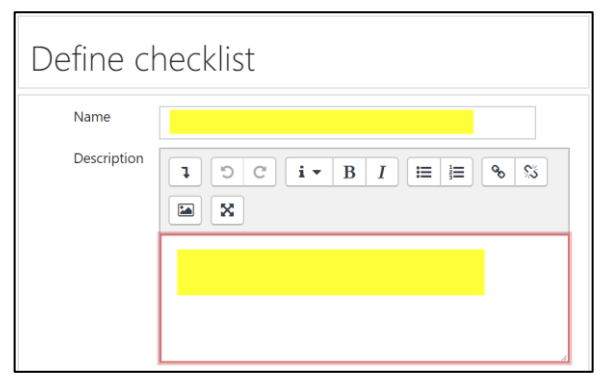

<span id="page-0-2"></span>**Figure 3: Checklist Description Area**

## Advanced Grading: Checklist

9. [Figure 5](#page-1-0) illustrates what a completed checklist Checklist **Group** might look like with three areas (*groups*) of **Content** assessment (Content, Logic, and Style and **Items** Concise subject line Mechanics) and several specific criteria (*items*) in Includes clear request for action each section. Adequate and complete justification for request or 10. Set the **Checklist options** as desired—[Figure 6](#page-1-1) recommendation below reflects recommended settings (we find that +Add item allowing text remarks for each group of items Logic ↑ X ↓ reduces scrolling while grading and offers sufficient Logical basis for argument oportunity for feedback). Request or recommendation aligned with argument 1 points **Checklist options** Persuasive or informative, depending on purpose  $\boxtimes$  Allow users to preview checklist used in the module (otherwise +Add item checklist will only become visible after grading)  $\triangleright$  Display points for each item during evaluation Style and Mechanics  $\uparrow \uparrow \uparrow$  $\boxdot$  Display points for each item to those being graded Professional tone  $\Box$  Allow grader to add text remarks for each checklist item Clear and concise style  $\boxdot$  Allow grader to add text remarks for each checklist group Correct subject-verb-pronoun agreements  $\triangleright$  Show all remarks to those being graded **+Add item** + Add group Cancel Save **Figure 5: Completed Checklist Figure 6: Checklist Options**

<span id="page-1-1"></span>To grade with a checklist:

- 1. Open the assignment link and click on **Grade**.
- 2. Click on the **expand icon** or select the **grading view** shown in [Figure 7](#page-1-2) to display the checklist more completely.

<span id="page-1-0"></span>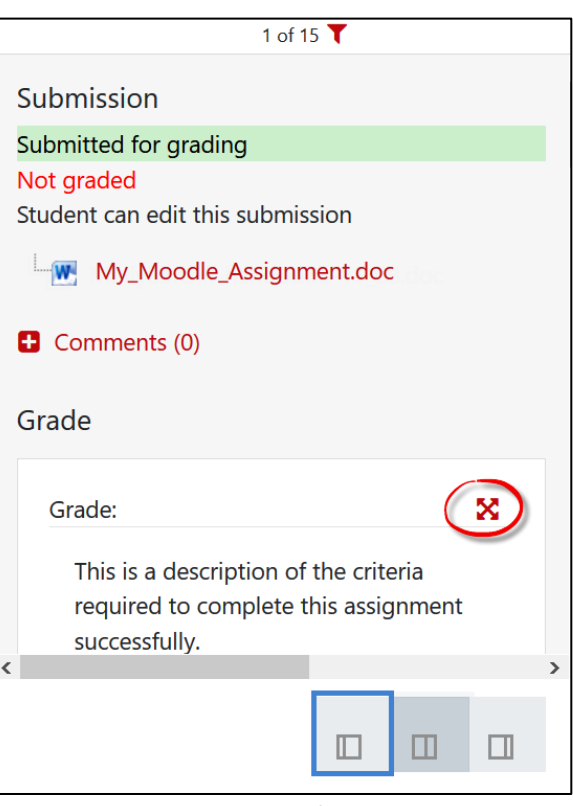

<span id="page-1-2"></span>**Figure 7: Expand Options**

1 points  $\boldsymbol{X}$ 

1 points  $\boldsymbol{X}$ 

1 points  $\bm{\times}$ 

1 points

1 points

1 points

1 points  $\mathsf{\times}$ 

 $\bm{\times}$ 

1 points  $\times$ 

- 3. Click on an item to select it,  $\overline{\mathbb{F}^n}$ Submission then check the box to indicate that the criterion was met. ıdi Grade: × Enter feedback for that thi  $\lambda$ section of the checklist in the This is a description of the criteria required to complete this assignment successfully. textbox provided [\(Figure 8\)](#page-2-0). **Content Criterion met Ø** Concise subject line 1 points **Criterion**  $\Box$  Includes clear request for action 1 points not met Adequate and complete justification 1 points for request or recommendation **Criterion selected,** Feedback on content criteria. gr. not yet checked off 1111611 Feedback comm
- 4. As you check items off, a running total will be kept for each section and for the assignment overall as shown here in [Figure](#page-2-1)  [9.](#page-2-1)
- 5. Add general feedback in the textbox provided and attach a feedback file if desired, then save changes.

<span id="page-2-0"></span>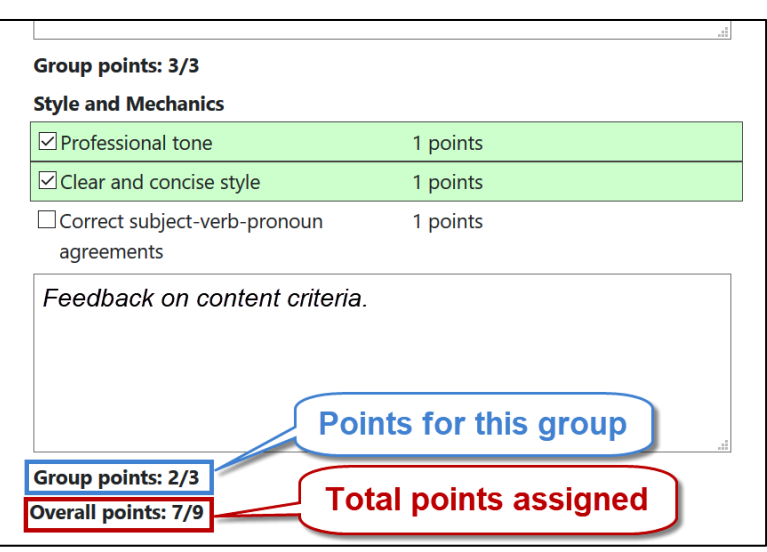

**Figure 8: Checklist Scoring**

<span id="page-2-1"></span>**Figure 9: Running Totals**